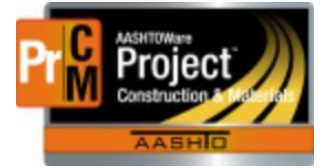

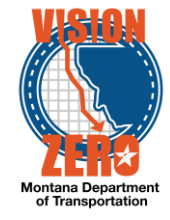

## **ENTERING PRECAST PRODUCT PRE-INSPECTIONS INTO A DAILY SOURCE REPORT**

### **Navigation**

Materials > Daily Source Reports

#### **Test Case Steps**

- 1. Click on the **Component Action** button and select **Add**
- 2. Enter part of the source name in the **Search** field
- 3. Select the desired Source from the list
- 4. Select the inspection date from the **Date** calendar popup
- 5. Check the **Inspector on Site** checkbox if applicable
- 6. If applicable, select a Remarks **Type** of DSR Inspection and enter comments in the **Remark** field
- 7. Click **Save**

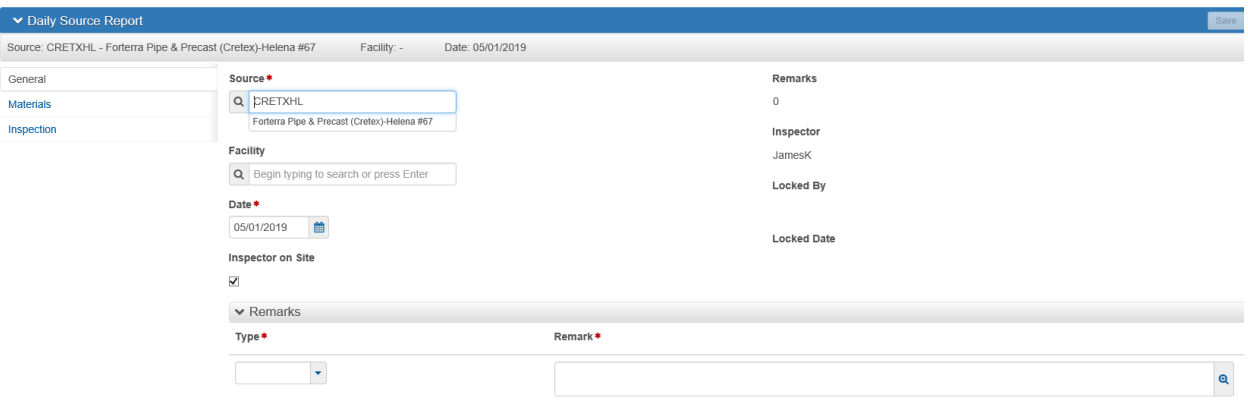

- 8. Click on the **Materials** tab
- 9. Click the **Select Materials** button
- 10. Check the appropriate precast material row (i.e. 708.01.00.01 Reinforced Concrete Pipe)
- 11. Click the **Add to DSR** button
- 12. Click **Save**
- 13. Click on the Material Row Action and select **Select Existing SMFMI**
- 14. Select the *Precast Conc Pipe* row
- 15. Click on the **Add to DSR Material** button
- 16. Select the appropriate inspection value (i.e *MNTH - Monthly Inspection or ANNL – Annual Inspection*) from the **Inspection Value** dropdown field
- 17. Click **Save**
- 18. Click on the **SMFMI Row Action** and select the appropriate Agency View under Views (i.e. *Plant Inspection (Monthly) or MDT Plant Inspection (Annual)*) under Views

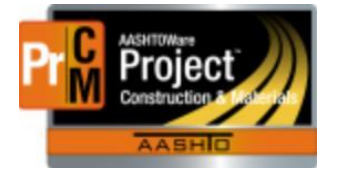

# MONTANA DEPARTMENT OF TRANSPORTATION AASHTOWare Project CONSTRUCTION and MATERIALS

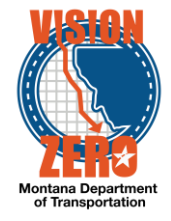

19. Select appropriate responses for all questions in the agency view and add remarks if applicable

### 20. Click **Save**

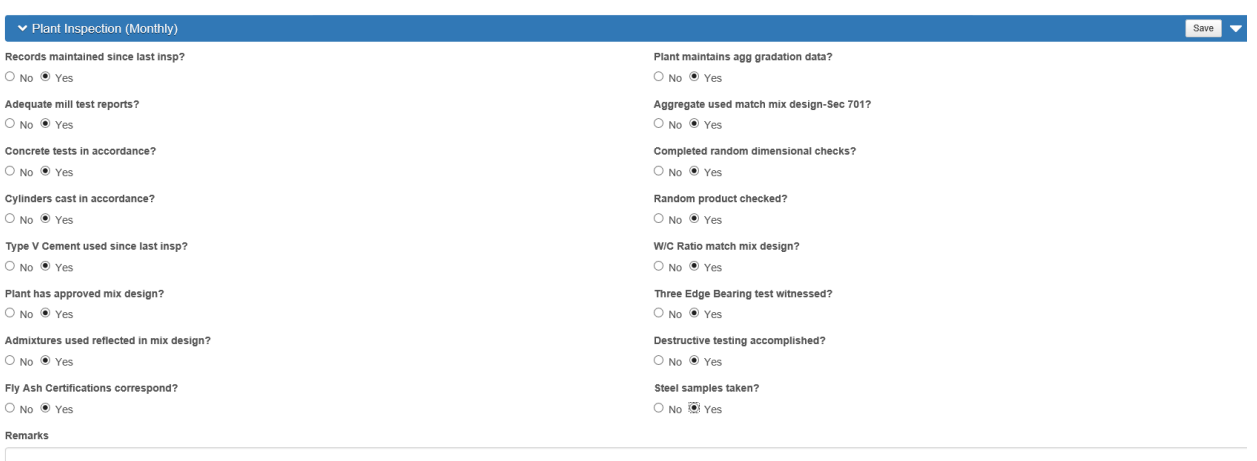

### 21. Click on the **DSR Material SMFMI** quick link at the top